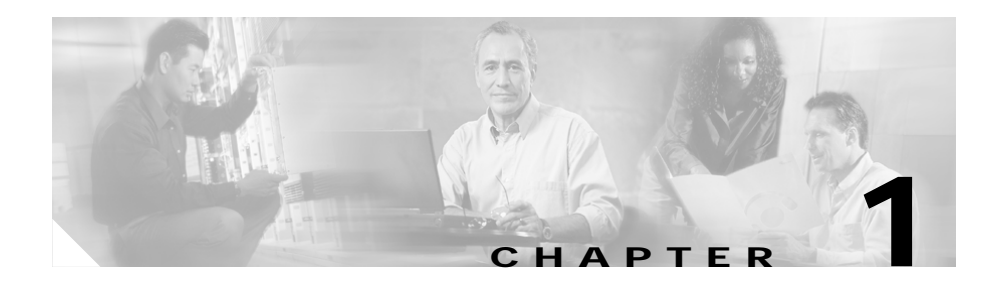

# **Installing and Uninstalling the Software**

This chapter contains procedures for installing Cisco UGM for the first time.

- **•** If you are running Cisco UGM 2.0 and want to upgrade to Cisco UGM 2.1, follow the procedures described in Chapter 3, "Upgrading Cisco UGM."
- **•** If you are running Cisco UGM 1.0 and want to upgrade to Cisco UGM 2.1:
	- **–** First upgrade to Cisco UGM 2.0 as described in the *Cisco Universal Gateway Manager Installation, Upgrade, and Troubleshooting Guide, Version 2.0* located at:
		- http://www.cisco.com/univercd/cc/td/doc/product/rtrmgt/ugm/ugm2
	- **–** Then upgrade to Cisco UGM 2.1 by following the procedures described in Chapter 3, "Upgrading Cisco UGM."

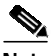

**Note** For latest updates and information on installation procedures, refer to the Cisco UGM and Cisco EMF Release Notes.

Installing the Cisco UGM product consists of three separate installations:

- **•** Installing Cisco EMF—The framework on which Cisco UGM operates.
- **•** Installing Cisco EMF patches—These are mandatory patches necessary for Cisco EMF operation.
- **•** Installing Cisco UGM—The network management system.

For more details on Cisco EMF installation, refer to the *Cisco Element Management Installation and Administration Guide.*

This chapter contains the following sections:

- **•** [Before You Start, page 1-3](#page-2-0)
	- **–** [Task Checklist, page 1-4](#page-3-0)
- **•** [Sequence of Installation Tasks, page 1-4](#page-3-1)
- [Overview of Cisco EMF Installation, page 1-5](#page-4-0)
	- **–** [Using a Remote CD-ROM Drive for Installing Cisco EMF, page 1-6](#page-5-0)
- [About the cemfinstall Command, page 1-7](#page-6-0)
	- **–** [Installing Cisco EMF, page 1-9](#page-8-0)
	- **–** [Installing the Server Image, page 1-10](#page-9-0)
	- **–** [Installing a Client Image, page 1-12](#page-11-0)
	- **–** [Installing Cisco EMF Patches, page 1-13](#page-12-0)
	- **–** [Starting Cisco EMF, page 1-14](#page-13-0)
- **•** [Overview of Cisco UGM Installation, page 1-15](#page-14-0)
	- **–** [Cisco UGM Installation Scenarios, page 1-16](#page-15-0)
	- **–** [Installing the Java Plugin for Operating CiscoView with Cisco UGM 2.1,](#page-16-0) [page 1-17](#page-16-0)
	- **–** [Installing the CiscoView Security Plugin Software, page 1-17](#page-16-1)
	- **–** [Installing the Cisco UGM Software Image, page 1-17](#page-16-2)
	- **–** [Checking the Installation, page 1-19](#page-18-0)
- **•** [Overview of Remote Cisco UGM Access, page 1-19](#page-18-1)
	- **–** [Changing System Settings for Remote Access, page 1-20](#page-19-0)
	- **–** [Starting a User Session Remotely, page 1-20](#page-19-1)
	- **–** [Starting a User Session from a Local Workstation, page 1-21](#page-20-0)
- **•** [Overview of Uninstalling Cisco UGM, page 1-23](#page-22-0)
	- **–** [Uninstalling Cisco UGM, page 1-24](#page-23-0)
	- **–** [Uninstalling Cisco EMF Patches, page 1-25](#page-24-0)
- **•** [Overview of Uninstalling Cisco EMF, page 1-25](#page-24-1)
	- **–** [Uninstalling Cisco EMF, page 1-26](#page-25-0)
- **•** [Troubleshooting Cisco UGM Uninstallation, page 1-26](#page-25-1)

# <span id="page-2-0"></span>**Before You Start**

Before you install Cisco EMF you must have the required hardware and software. You need to:

- **1.** Determine whether your network requires a small deployment on a single workstation, or a larger deployment in a multi-site Client/Server configuration.
- **2.** Determine the installation type (Server, or Client, or Patch).
- **3.** Determine the hostname of the machine on which you are installing the default Cisco EMF Server image.
- **4.** Determine the hostnames of the machines where you are installing other Cisco EMF Server images.
- **5.** Determine the directory where the Cisco EMF software will be installed, (recommended path is /opt/cemf).
- **6.** Determine the DNS domain for the system.
- **7.** Determine where the Cisco EMF backups will be stored. By default, this is /opt/Backup/.
- **8.** Determine if the databases are to be installed in a raw partition.

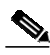

- **Note** If you have a large deployment, place the databases in a raw partition. This enables improved Cisco EMF performance and also allows databases to grow larger than 2GB in size. Refer to *Cisco Element Management Framework Installation and Administration Guide* for more information.
- **9.** Remove any old versions of ObjectStore. Cisco EMF requires V5.1 Service Pack 4. If this already exists, you must know where it has been installed.
- **10.** Obtain Root or superuser (su) password and privileges from your UNIX system administrator.
- **11.** Locate the Cisco EMF, Cisco EMF Patch 2, and Cisco UGM product CD-ROMs.
- **12.** If the system on which you are installing the Cisco EMF server software has multiple network cards, determine which network card/hostname/IP address pair will be used.
- **13.** Have a valid license key file available on the system. (Refer to *Cisco Element Management Framework Installation and Administration Guide* for more information.) If you do not have a license you can still continue the installation, but you will not be able to start the Cisco EMF Server.
- **14.** Store Cisco EMF databases on a separate disk from the Cisco EMF Server image. Determine where these databases will be stored.

## <span id="page-3-0"></span>**Task Checklist**

Before beginning installation of Cisco EMF, complete these items:

- **•** Check the web site for latest bulletins and updates.
- Check the minimum hardware requirements. (Refer to the Cisco Universal Gateway Manager Release Note, Version 2.1).
- **•** Check the software requirement list to be sure that you have all the necessary software. (Refer to the Cisco Universal Gateway Manager Release Note, Version 2.1.)
- **•** Check the latest validated patch level of Cisco EMF for the Element Manager packages that are to be installed. (Refer to the Cisco Universal Gateway Manager Release Note, Version 2.1.)
- **•** Partition hard drives on the workstation. (Refer to the *Cisco Element Management Framework Installation and Administration Guide*.)
- **•** Make Cisco EMF performance modifications. (Refer to the *Cisco Element Management Framework Installation and Administration Guide*.)

# <span id="page-3-1"></span>**Sequence of Installation Tasks**

To install Cisco UGM software, follow these procedures:

- **1.** Install Cisco EMF. (See the ["Overview of Cisco EMF Installation" section on](#page-4-0) [page 1-5.](#page-4-0))
- **2.** Install Cisco EMF patches. (See the ["Installing Cisco EMF Patches" section](#page-12-0) [on page 1-13](#page-12-0).)
- **3.** Start Cisco EMF. (See the ["Starting Cisco EMF" section on page 1-14.](#page-13-0))

**4.** Install Cisco UGM. (See the ["Overview of Cisco UGM Installation" section](#page-14-0) [on page 1-15](#page-14-0).)

When all these procedures are completed, you can start a Cisco EMF user session.

# <span id="page-4-0"></span>**Overview of Cisco EMF Installation**

Cisco EMF ships with Netscape 4.76 located at /opt/cemf/netscape4.76/netscape.

Every Cisco EMF deployment must have a Cisco EMF Server image installed. Processes in the Cisco EMF Server image track the status of various aspects of network operation. The ObjectStore database system will be installed on this machine.

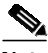

**Note** The Server includes all Client application graphical user interfaces (GUIs).

A Cisco EMF deployment may also have the Client image installed on separate workstations which run Cisco EMF applications to access objects on the server.

A Client installation contains only those parts of the Cisco EMF system necessary for a Cisco EMF user session. This user session communicates back to the Cisco EMF server when required to retrieve management information. The Cisco EMF GUI runs on the Cisco EMF client machine, which frees system resources on the Cisco EMF server machine to process network information.

The Cisco EMF Client installation process installs the Client software on the local machine; therefore, you need not access files across a network. Network traffic occurs only when the client requires more data from the server.

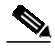

**Note** The Cisco EMF Server installation process also installs all the files required to establish a client to server session on a single machine. Therefore, you can install the entire Cisco EMF system including both server and client functionality on the same machine by installing just the Server image. Thereafter, you can install Client images on additional machines as required.

## <span id="page-5-0"></span>**Using a Remote CD-ROM Drive for Installing Cisco EMF**

The Cisco EMF installation program and software are on the Cisco EMF product CD-ROM.

To install software onto a system that does not have its own CD-ROM drive, place the CD-ROM on the remote system that is accessible over the network. Both of these operations are done on the remote system with the CD-ROM drive. Then mount the remote CD-ROM on the local system where the installation is to take place.

- **Step 1** Insert the Cisco EMF CD-ROM into the CD-ROM drive on the remote host.
- **Step 2** On the remote host, log in as superuser (su).
- <span id="page-5-1"></span>**Step 3** On the remote host, export the CD-ROM device as follows:
	- **a.** Check if the Volume Manager is running:

### **/usr/bin/ps -ef | grep vold**

If the Volume Manager is running, you see a message similar to:

root 591 1 0 Feb 26 ? 0 :01 /usr/sbin/vold

**b.** If the Volume Manager is not running, start the Volume Manager:

### **/etc/rc2.d/S92volmgt start**

**c.** Start the NFS related daemons by entering:

### **/usr/lib/nfs/nfsd 8 /usr/lib/nfs/mountd**

**d.** Share the mount point from the remote host by entering:

**share -F nfs -o ro /cdrom/cdrom0**

<span id="page-5-2"></span>**e.** Verify that this host has made the CD-ROM drive accessible. At the command line prompt, enter:

### **share**

The output that appears includes the /cdrom mount point.

- **Step 4** On the local host (where the installation is to take place), mount the remote CD-ROM.
	- **a.** If it does not already exist (see [Step 3](#page-5-1)[e\)](#page-5-2), create a mount point. At the command line prompt, enter:
- **Cisco Universal Gateway Manager Installation, Upgrade, and Troubleshooting Guide, Version 2.1**

### **mkdir /mnt/CEMFmnt**

**b.** Mount the remote directory. At the command line prompt, enter:

**mount -r <***remote-host***> : /cdrom/cdrom0 /mnt/CEMFmnt**

where *<remote-host>* is replaced by the hostname of the remote device.

The contents of the CD-ROM are now visible under the /mnt/CEMFmnt mount point.

# <span id="page-6-0"></span>**About the cemfinstall Command**

This section describes the commands used to install Cisco EMF and explains how to proceed with the installation.

With Cisco EMF and Patch 2 or later patches installed, enter **<***CEMF\_ROOT***>/bin/cemf** to perform many administrative operations on Cisco EMF. (Refer to the *Cisco Element Management Framework Installation and Administration Guide*.)

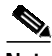

**Note** You must be logged in as the superuser (**su**) to use the installation program.

Use the **cemfinstall** command parameters described in [Table 1-1](#page-6-1) when you install and uninstall Cisco EMF and patches. Do not enter the entire parameter; just specify the first letter of the parameter's name. For example, **cemf install -h** and **cemf install -help** both display help information.

<span id="page-6-1"></span>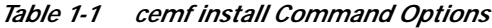

**Parameter Description** 

**show** Shows the installed packages.

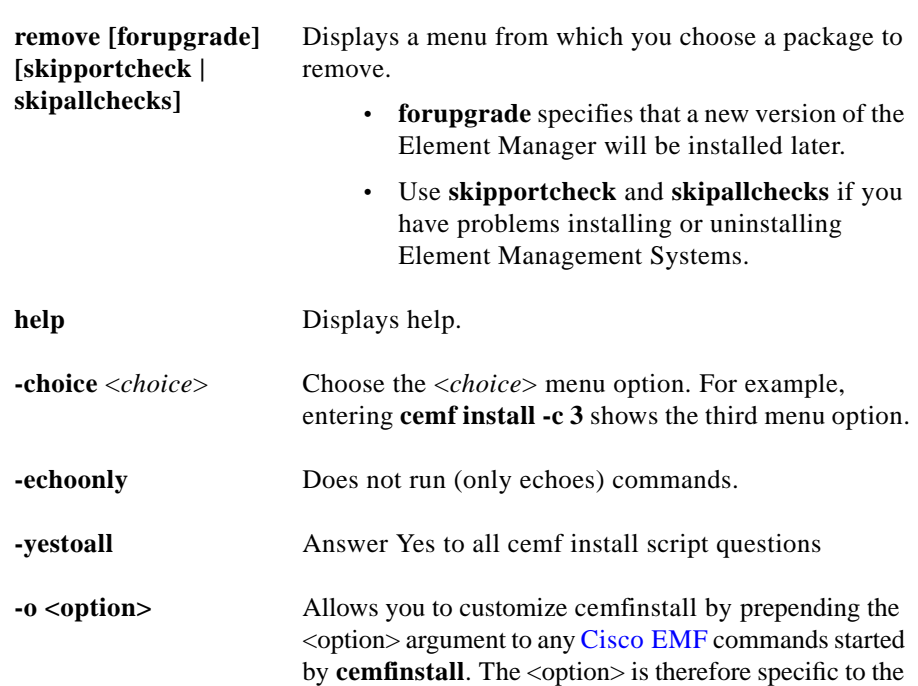

type of installation or uninstallation being performed.

### *Table 1-1 cemf install Command Options*

For example, **cemf install -show** lists all installed packages, and **cemf install -help** displays help for the command.

## <span id="page-8-0"></span>**Installing Cisco EMF**

To install Cisco EMF, proceed as follows:

- **Step 1** Log in as superuser (**su**) on the workstation where Cisco EMF is to be installed.
- **Step 2** Insert the Cisco EMF product CD-ROM into the CD-ROM drive.
- **Step 3** At the command line prompt, enter:

### **cd /cdrom/cdrom0**

**Step 4** Start the Cisco EMF installation script. At the command line prompt, enter:  **./cemfinstall**

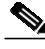

**Note** When you have not logged in as superuser, the ERROR: You must be root to run this Script error message appears. Log in as superuser (**su**) and run the cemfinstall script again.

A menu listing the Cisco EMF installation options is displayed.

- **Step 5** Choose the desired installation option, [Installing the Server Image](#page-9-0) or [Installing a](#page-11-0) [Client Image;](#page-11-0) then press **Enter**.
- **Step 6** When the installation is complete, press **Q** to exit the installation process, and then press **Enter**.

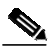

Note If a package is already installed, the \*\*Already Installed\*\* message is displayed beside the option and the option to install that package cannot be selected.

## <span id="page-9-0"></span>**Installing the Server Image**

The Server installation installs the Server processes. It also installs a local client on a Server workstation. This section describes the procedure for installing a Cisco EMF Server image.

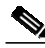

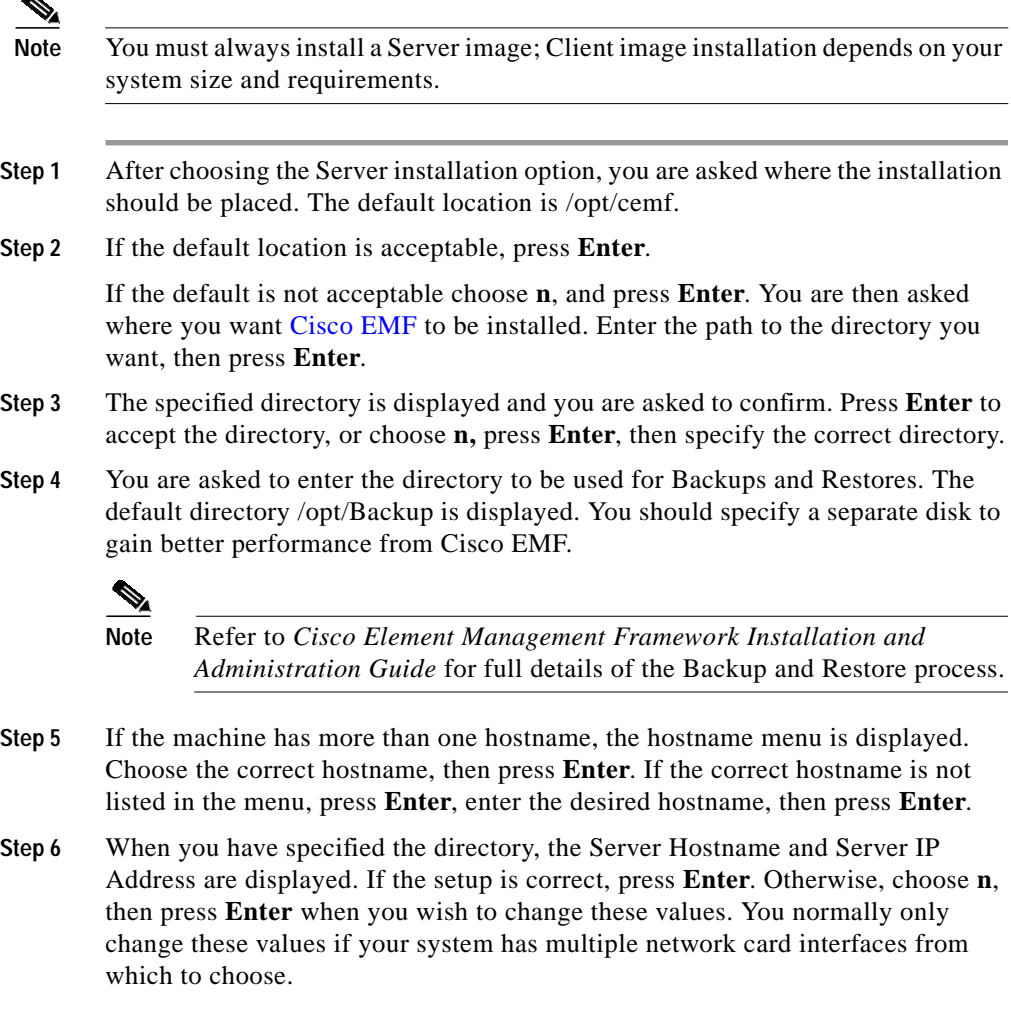

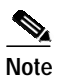

**Note** If you enter an incorrect Hostname or IP Address, the Error : IP Address <IP Address> entered for <server name> Server system is invalid. message is displayed.

- **Step 7** When you have specified the valid hostname and IP address, the installation process checks your system for a valid version of ObjectStore. You now proceed with the ObjectStore installation and configuration. (For an explanation of ObjectStore options, refer to the *Cisco Element Management Framework Installation and Administration Guide*.)
- **Step 8** When the ObjectStore options are configured, you are asked for the DNS domain of your system. To accept the default, choose **y**, then press **Enter**. To change the default, enter **n**, press **Enter**, specify the relevant DNS domain, then press **Enter**.
- **Step 9** You are now informed about licensing options. The recommended option is to run the FlexLM daemon which is provided with Cisco EMF. Your other option is to use an existing FlexLM daemon you already have running on your system.
- **Step 10** To use the FlexLM daemon provided with Cisco EMF, enter **y**, then press **Enter**. You are asked if you have a valid license file.
- **Step 11** Press **Enter** if you have a valid license file available on your network. You are then asked to enter the full name, including the path, of the license file.

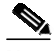

**Note** To obtain a license, refer to the *Cisco Element Management Framework Installation and Administration Guide*.

- **Step 12** To use an existing FlexLM daemon running on your system, enter **n**, then press **Enter**.
- **Step 13** You are asked to **Enter** the location of the license file. Enter the location, then press **Enter**. Your choice is displayed and you are asked to confirm that the location is correct. Choose **y**, then press **Enter** to proceed or choose **n**, then press **Enter** to correct the path.

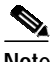

**Note** If you do not have a valid license file you can continue with the installation. Choose **n**, then press **Enter**. The installation process continues, however you will not be able to start the Cisco EMF Server until a valid license key is provided and the **<***CEMF\_ROOT***>**/bin/cemf license command is run to update the license information. (See the *Cisco Element Management Framework Installation and Administration Guide* for details.)

- **Step 14** The installation process starts. This process takes several minutes. A message informing you the Cisco EMF Server Package installation completed satisfactorily is displayed.
- **Step 15** Once the installation is complete, **cd** out of the directory **/cdrom/cdrom0** and enter **eject**.
- **Step 16** Remove the Cisco EMF product CD-ROM from the CD-ROM drive.
- **Step 17** If a valid license file was supplied, you can now start the Cisco EMF Server as described in ["Starting Cisco EMF" section on page 1-14.](#page-13-0)

## <span id="page-11-0"></span>**Installing a Client Image**

This section describes the procedure to use when installing a Cisco EMF Client image on a remote workstation.

- **Step 1** After choosing a Client installation, you are asked where the Cisco EMF Client software should be placed. The default location is /opt/cemf.
- **Step 2** If the default installation location is acceptable, press **Enter**.

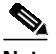

**Note** If the default is not acceptable, choose **n**, then press **Enter**. You are asked where you want Cisco EMF to be installed. Enter the path to the installation directory you want, then press **Enter**. The directory is displayed and you are asked to confirm. Press **Enter** to accept the directory, or choose **n**, then press **Enter** to correct the specified directory. When the installation directory is set, you are asked to specify the hostname of the system where the Cisco EMF Server is installed.

- **Step 3** Type the relevant hostname; then press **Enter**.
- **Step 4** You are asked to confirm that the hostname is correct. Press **Enter** to accept the displayed hostname. Otherwise, choose **n**, then press **Enter** if you want to change the displayed hostname.
- **Step 5** The Server Hostname and corresponding IP address appear. If they are correct, press **Enter**. Otherwise, choose **n**, then **Enter** if you want to change these values.

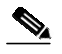

**Note** If you enter an incorrect Hostname or IP Address, the Error : IP Address <IP Address> entered for <server name> Server system is invalid message is displayed. Specify the valid hostname and IP address.

The installation process now starts. This process takes several minutes. A message indicates that the Cisco EMF Client Package installed successfully.

- **Step 6** Once the installation is complete, **cd** out of the directory **/cdrom/cdrom0**; then enter **eject**.
- **Step 7** Remove the Cisco EMF product CD-ROM from the CD-ROM drive.

## <span id="page-12-0"></span>**Installing Cisco EMF Patches**

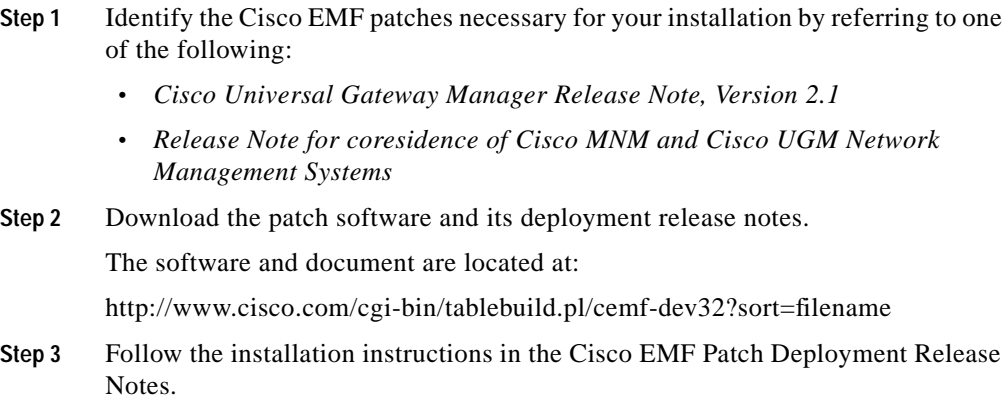

**Cisco Universal Gateway Manager Installation, Upgrade, and Troubleshooting Guide, Version 2.1**

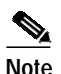

**Note** If you have a Cisco EMF Server installation, you can install the Server patch only. If you have a Cisco EMF Client installation, you can install the Client patch only.

Install the Server or Client patch on each machine where the Cisco EMF 3.2 Server or Client image was installed.

The installation process starts. Cisco EMF processes stop automatically before the patch installation starts.

Start Cisco EMF as described in the ["Starting Cisco EMF" section on page 1-14](#page-13-0).

## <span id="page-13-0"></span>**Starting Cisco EMF**

Cisco EMF operations are fully described in the *Cisco Element Management Framework Installation And Administration Guide*.

Cisco EMF software on a server or client is automatically started during system bootup. To start this software at other times:

- **Step 1** Log in as the **root** user on the system where you want to install Cisco UGM.
- **Step 2** From the command line, enter:

*<CEMF\_ROOT>***/bin/cemf start**

where *<CEMF\_ROOT*> is the directory where Cisco EMF is installed.

The Cisco EMF processes start, and a message informs you when the startup is complete.

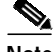

**Note** Cisco EMF processes will not start if the host IP address cannot be reached. The Host IP address <IP address> is unreachable -- aborting.... message appears. Cisco EMF processes stop.

Do not start a user session at this point because the Cisco UGM installation will end any running Cisco EMF GUI-based sessions. (See the ["Overview of Remote](#page-18-1) [Cisco UGM Access" section on page 1-19.](#page-18-1))

**Cisco Universal Gateway Manager Installation, Upgrade, and Troubleshooting Guide, Version 2.1**

# <span id="page-14-0"></span>**Overview of Cisco UGM Installation**

After the Cisco EMF Server or Client image is installed on your systems, install Cisco UGM on your server and client.

The Cisco EMF run level is lowered (placed offline) at the start of the Cisco UGM installation process and is reset at completion to its former level (placed online).

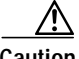

**Caution** If Cisco UGM is reinstalled (after the Cisco UGM initial installation), any existing data is lost. Back up any existing data before reinstalling Cisco UGM. Refer to the *Cisco Element Management Framework Installation and Administration Guide*.

> If Cisco EMF detects any traces of Cisco UGM from a previous installation, this installation ends. Enter **./uninstallCSCOcugm** to remove traces of the previous installation.

See the ["Overview of Uninstalling Cisco UGM" section on page 1-23.](#page-22-0)

If the installation script does not find the swap space disk partition, enter the location of the swap space; if the swap space disk partition is less than 2GB, the installation ends.

For help in setting up the swap space disk partition, refer to the *Cisco Element Management Framework Installation and Administration Guide*.

## <span id="page-15-0"></span>**Cisco UGM Installation Scenarios**

a<br>Maria 1999<br>Maria 1999

**Note** The scenarios in this table show supported software versions for Cisco UGM only.

When CiscoView is installed on a different server, refer to the CiscoView documentation for the versions of software that it supports.

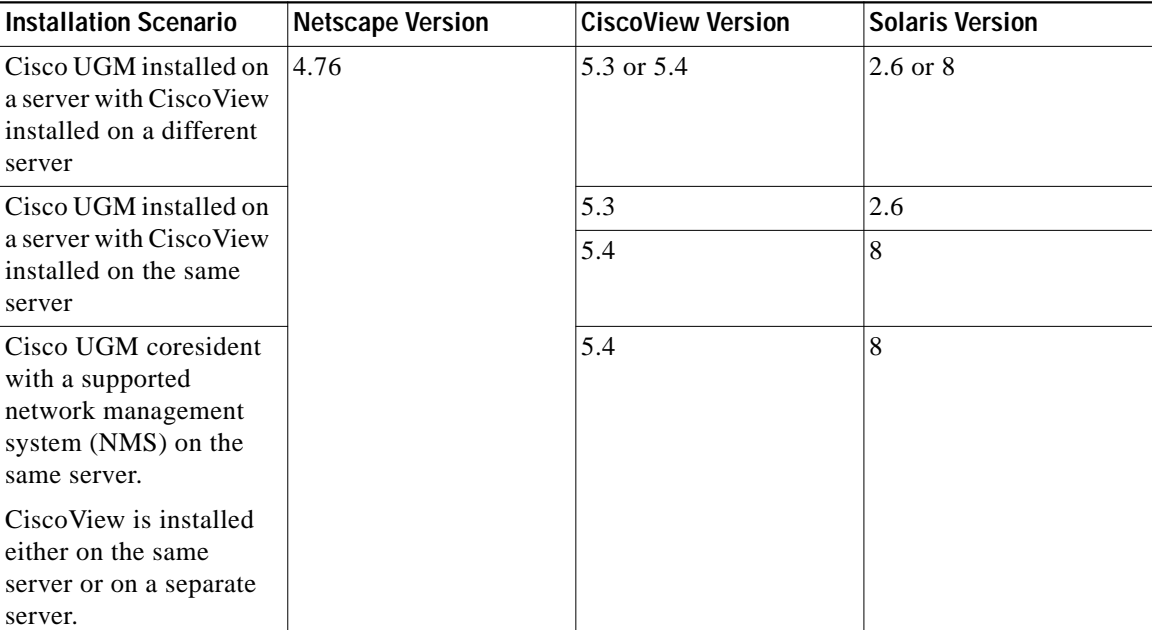

### *Table 1-2 Cisco UGM Installation Scenarios*

## <span id="page-16-0"></span>**Installing the Java Plugin for Operating CiscoView with Cisco UGM 2.1**

In order to operate CiscoView version 5.3 or 5.4 with Cisco UGM 2.1, you must download the Java plugin from the Sun software download website.

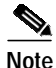

**Note** Refer to the CiscoView 5.3 and 5.4 documentation for the exact version of the Java plugin required.

Download the plugin software to the same server where Netscape and Cisco UGM 2.1 will be installed. Note the location of the plugin software as you will be prompted for its path during the installation.

## <span id="page-16-1"></span>**Installing the CiscoView Security Plugin Software**

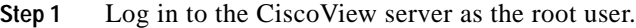

**Step 2** Enter the following command:

**\$UGMsoftware/CVSecurityPlugin/pkg/cvsecurityinstall**

### <span id="page-16-2"></span>**Installing the Cisco UGM Software Image**

**Step 1** Check that CiscoView 5.4 is installed and running on either the local or remote machine. For information about installing CiscoView, refer to the CiscoView product documentation located in the documentation directory of the CiscoView CD ROM. **Step 2** Log in to the Cisco EMF server as the root user. **Step 3** If Cisco EMF is not already running, start Cisco EMF by entering: *<CEMFROOT>***/bin/cemf start**

- **Step 4** Insert the Cisco Universal Gateway Manager 2.1 CD-ROM.
- **Step 5** Change to this CD-ROM drive and directory:

**cd /cdrom/ugm\_2.1**

**Step 6** If you are installing Cisco UGM on the server, enter:

### ./**installCSCOcugm**

Or

If you are installing Cisco UGM on the client, enter:

### ./**installCSCOcugm -c**

The installation script checks that Cisco EMF version 3.2 is installed. If it detects an earlier version of Cisco EMF, the installation ends.

**Step 7** Specify if this is an upgrade or a new installation:

If you are upgrading from UGM 2.0, please back up your existing database before starting this installation program. Is this an upgrade from UGM 2.0  $(y/n)$  [n]:

- **Step 8** Specify if you will use CiscoView with this Cisco UGM installation:
	- **•** If you answer **y** (yes), go to [Step 10.](#page-17-0)
	- **•** If you answer **n** (no), the installation starts.
- **Step 9** Enter **1** or **2** to indicate the version of CiscoView that you will use:

```
Select version of CiscoView
1) 5.3
2) 5.4
Enter 1 or 2:
```
Depending on your response, one of these messages is displayed:

CiscoView 5.3 selected CiscoView 5.4 selected

### <span id="page-17-0"></span>**Step 10** Enter the following information for CiscoView:

WARNING: No checks will be performed on IP address! Please enter IP address of the CiscoView server: **172.22.41.86** IP Address is 172.22.41.86

WARNING: No checks will be performed on port number! Please enter port number used by CiscoView server: [1741] To accept the default, press **Enter**.

Port number is 1741 Jdk, Jre, or Java plugin version 1.3.1 is required. Please enter the path where Jdk, Jre, or Java plugin is installed. For example: /opt/j2se (where /opt/j2se/bin/java is the executable). Please enter the path: **/j2re1\_3\_1** Java version is "1.3.1" **Step 11** Enter the location of Netscape on the server: Use netscape found at /opt/cemf/netscape4.76/netscape? Press enter to accept or enter new location: The Cisco UGM installation takes approximately one hour to complete. **Step 12** (Optional). If the installation fails, check the avLoad.log file (located in the

/opt/cemf/logs directory) and see Chapter 5, "Troubleshooting Cisco UGM."

# <span id="page-18-0"></span>**Checking the Installation**

When you have completed the Cisco UGM installation procedure, verify that the Cisco UGM controllers are running, Enter:

### /**opt/cemf/bin/cemf query**

In the resulting display, make sure that the ASMainCtrl, IOSConfigCtrl, and ASFaultStandAlone controllers are listed.

# <span id="page-18-1"></span>**Overview of Remote Cisco UGM Access**

You can access Cisco UGM functions from a workstation or PC remotely.

When you access Cisco UGM remotely, it takes longer to run certain functions than if you are connected to the server. This section contains system settings that can help you optimize Cisco UGM remote access and viewing.

## <span id="page-19-0"></span>**Changing System Settings for Remote Access**

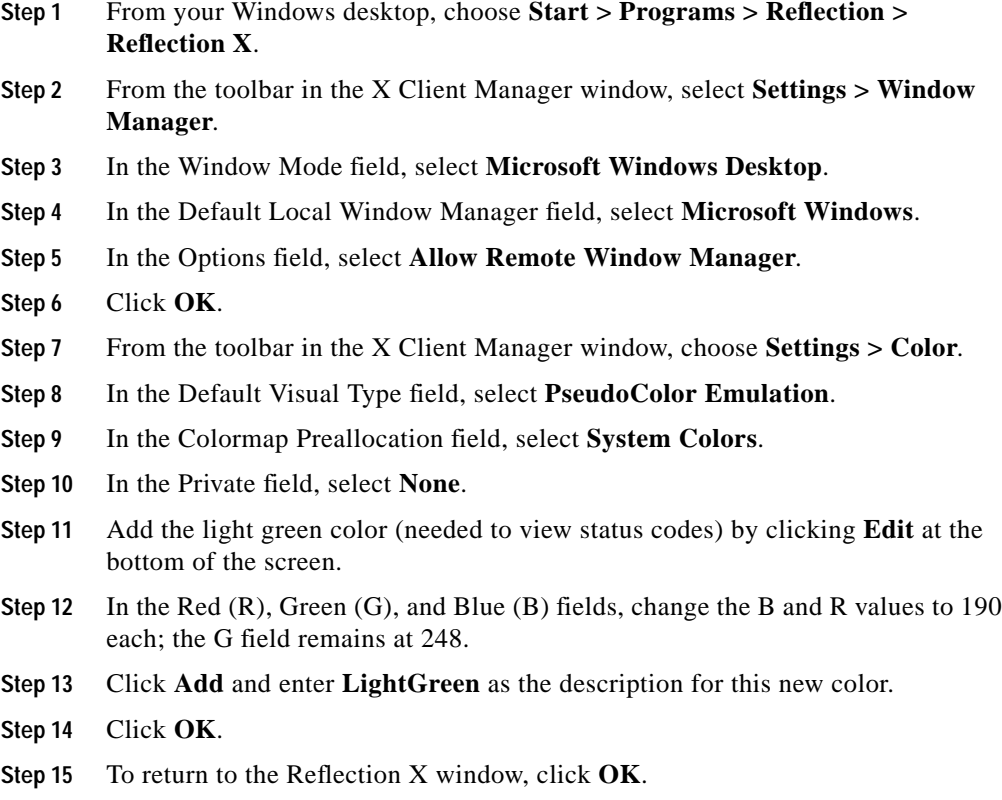

## <span id="page-19-1"></span>**Starting a User Session Remotely**

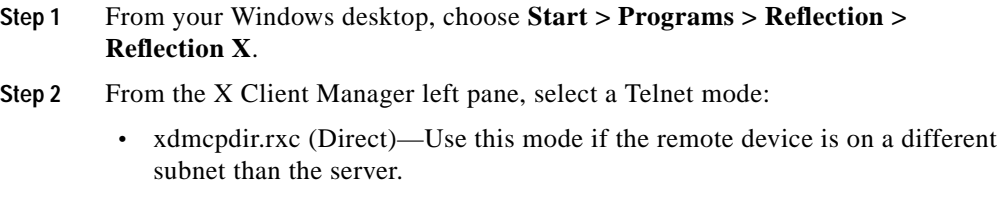

- **•** xdmcpbrd.rxc (Broadcast)—Use this mode if the remote device is on the same subnet as the server.
- **Step 3** In the hostname field, enter the server that you want to Telnet to, and click **Connect**.
- **Step 4** Log in as **root** (username) with a password provided by your system administrator.
- **Step 5** Enter the following command:

### **cd /opt/cemf/bin**

**Step 6** Start the Cisco EMF client by entering:

### **./cemf session**

**Step 7** Log in as an admin level user and enter the password:

### **admin**

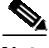

**Note** admin is the system default password. Use the username and password assigned by your system administrator.

The Cisco EMF Launchpad appears, and Cisco UGM starts automatically.

## <span id="page-20-0"></span>**Starting a User Session from a Local Workstation**

You can run a Cisco EMF user session from a server or client machine.

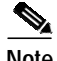

**Note** Cisco EMF should already be running. If, upon starting, you receive a message that Cisco EMF is not running, enter the **cemf start** command on the client.

By default, Cisco EMF is installed with one default user account for the system administrator. The default username and default password is **admin**.

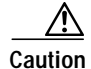

**Caution** Cisco recommends that for security purposes you change the administrator password when you install Cisco EMF. Also, for other users, Cisco strongly recommends that you set up individual user accounts by using the Cisco EMF Access Manager (refer to the *Cisco Element Management Framework Installation and Administration Guide)*.

**Step 1** To log on to Cisco EMF and start a user session, enter:

*<CEMF\_ROOT>***/bin/cemf session**

where *<CEMF\_ROOT>* is the directory where Cisco EMF is installed.

The Cisco EMF Login window appears.

**Step 2** Enter your user name and password; then click **Ok**.

You have three attempts to specify a valid user name and corresponding password. When you specify a valid user name and the corresponding password, the session starts and the Cisco EMF Launchpad window appears. Cisco UGM starts automatically.

# <span id="page-22-0"></span>**Overview of Uninstalling Cisco UGM**

Uninstalling the software is always the reverse of the installation sequence. Software components are uninstalled in this order:

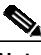

**Note** Cisco UGM and Cisco EMF must both be running when you uninstall Cisco UGM.

- **1.** Cisco UGM (see the ["Uninstalling Cisco UGM" section on page 1-24\)](#page-23-0).
- **2.** Cisco EMF Patches (see the ["Uninstalling Cisco EMF Patches" section on](#page-24-0) [page 1-25](#page-24-0)).
- **3.** Cisco EMF (see the ["Uninstalling Cisco EMF" section on page 1-26](#page-25-0)).

If you have difficulty uninstalling the software, see the ["Troubleshooting Cisco](#page-25-1) [UGM Uninstallation" section on page 1-26](#page-25-1).

The Cisco EMF run level is lowered (placed offline) at the start of the Cisco UGM uninstallation process and is reset at completion to its former level (placed online).

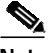

**Note** The **./removeEMS** script detects and removes the Server image, the Client image, or both.

| <b>Command Option</b> | <b>Description</b>                                                                  |
|-----------------------|-------------------------------------------------------------------------------------|
| -help or -h           | Displays online Help.                                                               |
| -upgrade or -u        | Performs an upgrade instead of a removal.                                           |
|                       | To preserve Cisco UGM databases when the system is<br>uninstalled, use this option. |

*Table 1-3 Cisco UGM Uninstallation Command Options*

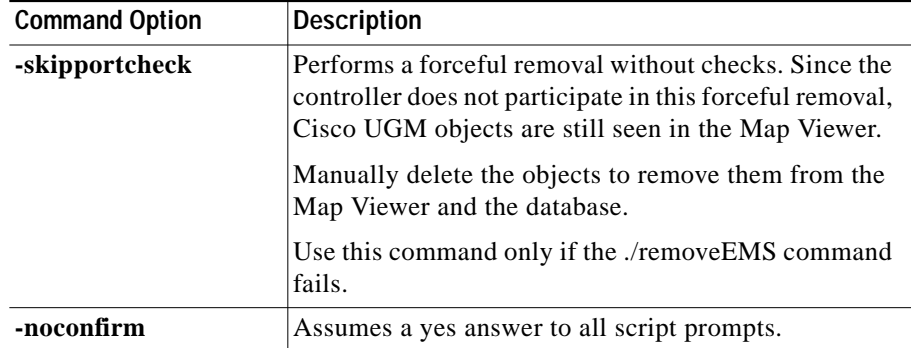

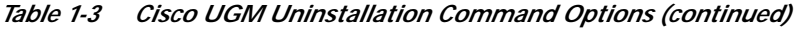

The Cisco UGM uninstall process takes from 20 minutes to approximately one hour to complete.

## <span id="page-23-0"></span>**Uninstalling Cisco UGM**

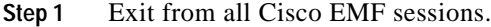

**Step 2** Change to the directory where the uninstall script is located and enter:

### **/opt/cemf/uninstall/uninstallCSCOcugm**

This script removes Cisco UGM version 2.1. You can specify several options with this command.

 $\boldsymbol{\mathcal{L}}$ 

 $\overline{Iip}$  If the uninstallation fails, check the log file in the /tmp directory to identify the problem.

See the ["Overview of Uninstalling Cisco UGM" section on page 1-23](#page-22-0) for details.

## <span id="page-24-0"></span>**Uninstalling Cisco EMF Patches**

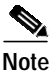

**Note** The patch must be uninstalled from the server and all clients on the network.

**Step 1** Download the deployment release notes for the software patch that you wish to deinstall. The document is located at: http://www.cisco.com/cgi-bin/tablebuild.pl/cemf-dev32?sort=filename **Step 2** Locate the directory where the patch is stored. **Step 3** Follow the uninstallation instructions in the Cisco EMF Patch Deployment Release Notes.

# <span id="page-24-1"></span>**Overview of Uninstalling Cisco EMF**

All Cisco EMF processes are automatically stopped and uninstalled when you run the uninstallation script. The process used to uninstall Cisco EMF during an upgrade is different and is described in Chapter 3, Upgrading Cisco UGM.

If ObjectStore was installed as part of the Cisco EMF installation, ObjectStore is now removed during uninstallation. If ObjectStore was installed as a separate package before the Cisco EMF installation, the ObjectStore installation remains after uninstallation of Cisco EMF.

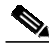

**Note** Ensure that you have backed up all databases as the **cemf remove** command removes dynamically created files (for example, log files and databases). Refer to the *Cisco Element Management Framework Installation and Administration Guide*.

## <span id="page-25-0"></span>**Uninstalling Cisco EMF**

The uninstallation option is provided with the installed Cisco EMF software.

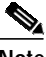

**Note** Complete this software uninstallation procedure for each machine where the Cisco EMF Server or Client image is installed.

- **Step 1** As a **root** user, log in to the machine where Cisco EMF is installed.
- **Step 2** At the command line prompt, change to the Cisco EMF bin directory.
- **Step 3** To uninstall Cisco EMF, enter:

*<CEMF\_ROOT>***/bin/cemf remove**

The uninstall package screen appears:

REMOVE PACKAGE =============== 1) Cisco EMF Server Package q) Quit

**Step 4** Enter the number that represents the package to be removed.

Which package do you wish to remove? (Def:1) [?,q]**1**

If you proceed with the uninstallation the screen will scroll through the software being deleted and you will see the following message:

Removal of <package> was successful.

# <span id="page-25-1"></span>**Troubleshooting Cisco UGM Uninstallation**

You may have difficulty uninstalling Cisco UGM for these reasons:

- **•** Your temporary license ended and you cannot start Cisco EMF.
- **•** Cisco UGM stopped operating.

If either of these conditions exists, uninstall each individual element package.

The names of the server packages are:

- **•** ASMainEMm
- **•** IOSCfgm

The names of the client packages are:

- **•** ASMainEMc
- **•** IOSCfgc

**Step 1** Remove the element package registration from Cisco EMF by entering:

<*CEMF\_ROOT*>**/bin/cemf load -removelock -skipportcheck -remove** <*Pkg Name*>

**Step 2** Remove the element package by entering:

**/usr/sbin/pkgrm** <*Pkg Name*>

**Step 3** Remove Cisco EMF by entering:

<*CEMF\_ROOT*>**/bin/cemfinstall -remove**

 $\blacksquare$